# **Technical Document** TD: VPN-SDG-02

# **GNAT Box VPN and VPN Client**

with SoftRemoteLT from SafeNet, Inc.

## **Connecting from a Static to a Dynamic Gateway**

GNAT Box System Software version 3.3.2

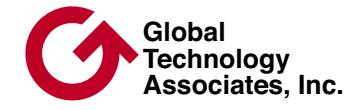

## **Copyright**

© 1996-2002, Global Technology Associates, Incorporated (GTA). All rights reserved.

GTA acknowledges all trademarks appearing in this document. This product includes software developed by the University of California, Berkeley, and its contributors. Except as permitted under copyright law, no part of this manual may be reproduced or distributed in any form or by any means without the prior permission of Global Technology Associates, Incorporated.

#### Disclaimer

Neither GTA, nor its distributors and dealers, make any warranties or representations, either expressed or implied, as to the software and documentation, including without limitation, the condition of software and implied warranties of its merchantability or fitness for a particular purpose. GTA shall not be liable for any lost profits or for any direct, indirect, incidental, consequential or other damages suffered by licensee or others resulting from the use of the program or arising out of any breach of warranty. GTA further reserves the right to make changes to the specifications of the program and contents of the manual without obligation to notify any person or organization of such changes.

Mention of third-party products is for informational purposes only and constitutes neither an endorsement nor a recommendation for their use. GTA assumes no responsibility with regard to the performance or use of these products.

Every effort has been made to ensure that the information in this manual is accurate. GTA is not responsible for printing or clerical errors.

#### **Trademarks**

GNAT Box is a registered trademark of Global Technology Associates, Incorporated.

RoBoX is a trademark of Global Technology Associates, Incorporated.

SafeNet VPN client SoftRemoteLT is a trademark of SafeNet, Inc.

All other products are trademarks of their respective companies.

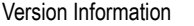

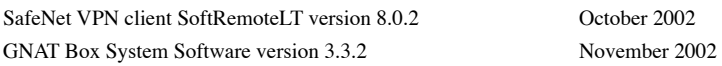

#### Technical Support

GTA's direct customers in the USA should email GTA via the contact information listed below. Other customers should contact their local GTA authorized reseller.

#### Contact Information

Global Technology Associates, Inc. 3505 Lake Lynda Drive, Suite 109 Orlando, FL 32817 USA

Tel: +1.407.380.0220<br>Fax: +1.407.380.6080 Fax:  $+1.407.380.6080$ <br>Web: http://www.gta.co http://www.gta.com Email: info@gta.com

Support: support@gta.com

### Document Information

GNAT Box Technical Document VPN – Connecting from a Static to a Dynamic Gateway December 2002

# **Table of Contents**

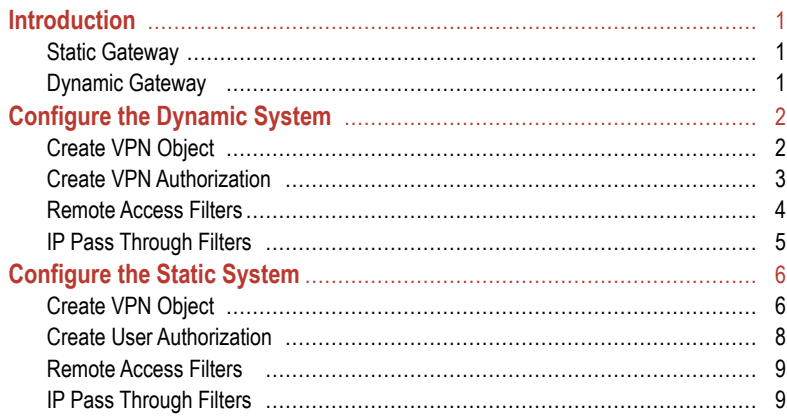

TD: VPN-SDG-02

# <span id="page-4-0"></span>**Introduction**

A static to dynamic gateway VPN is a network-to-network Virtual Private Network that links a static gateway to a dynamic gateway. The static end of the connection sees the dynamic side as a mobile user, while the dynamic end of the connection sees the static side as a normal IKE VPN.

## *Note*

Static to Dynamic Gateway VPN is only available on systems that support an IKE VPN.

# **Static Gateway**

A static IP address is not negotiated by the system, that is, it is defined in Network Information and does not change. A static gateway system is a firewall with a static IP address assigned to the External Network.

# **Dynamic Gateway**

A dynamic IP address is negotiated by the system, so the IP address can, and will, change. A dynamic gateway system is a firewall with a dynamic IP address assigned to the External Network.

Use these instructions for systems using GNAT Box System Software version 3.2.2 and higher.

# <span id="page-5-0"></span>**Configure the Dynamic System**

The dynamic system (the firewall with the dynamic IP address) must always initiate the VPN.

The dynamic side of the connection sees the static gateway as a normal IKE VPN. To configure the dynamic system, create an IKE VPN object and a VPN Authorization, just as you would for any network-to-network VPN.

# **Create VPN Object**

In Objects -> VPN Objects, add a new IKE VPN object or modify an existing one to create an object that defines the connection to the static system.

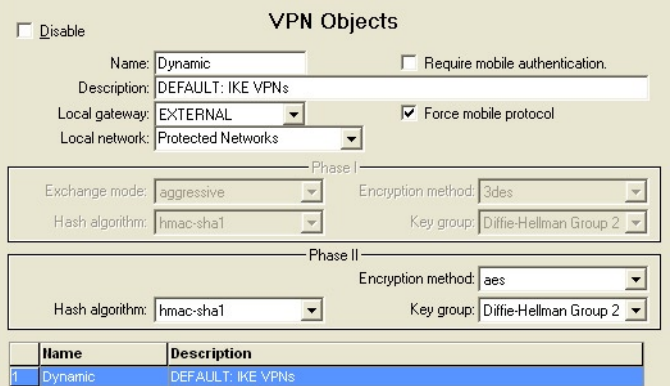

*VPN Objects*

<span id="page-6-0"></span>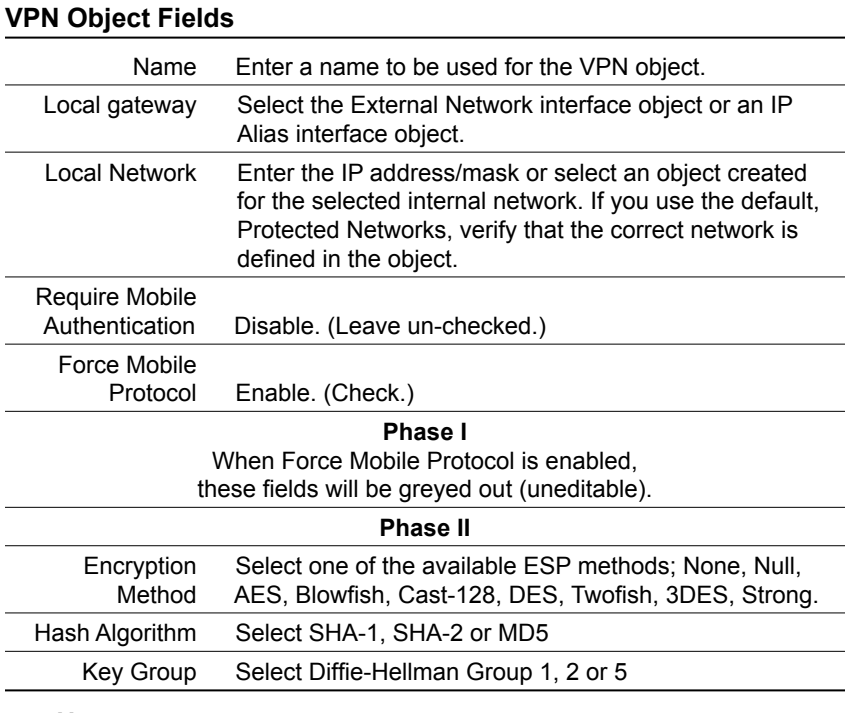

*Note*

If you are not on the latest release of the GNAT Box System Software, your HASH and Encryption algorithms may be more limited.

# **Create VPN Authorization**

In Authorization -> VPNs, add a new VPN authorization or modify an existing one that allows a connection to the static system.

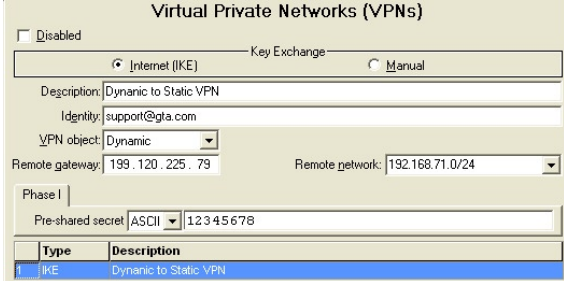

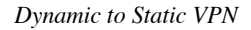

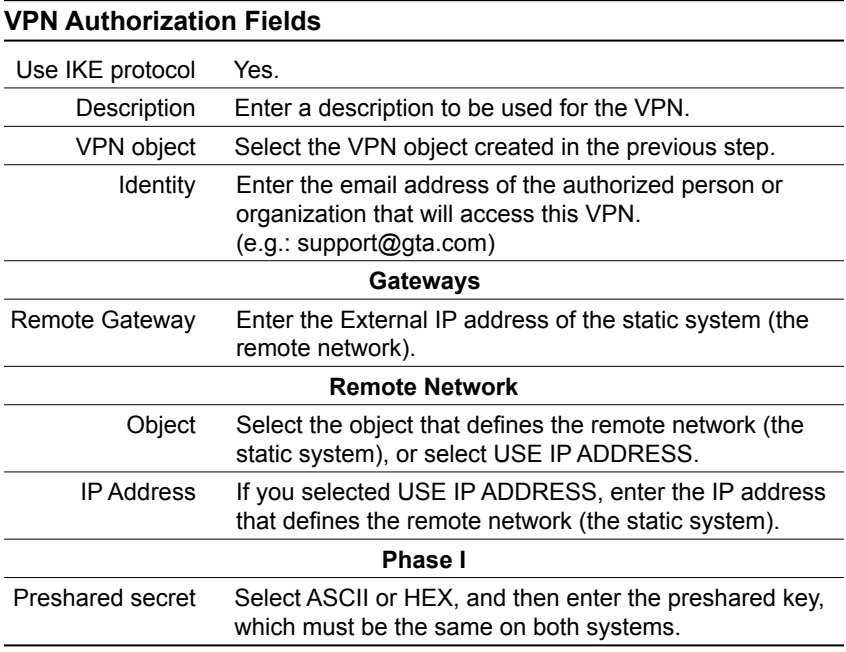

## **Remote Access Filters**

Define Remote Access Filters to accept IKE and ESP connections. Below are example Remote Access Filters.

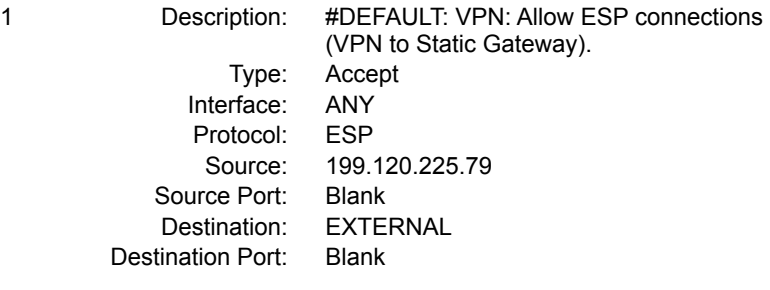

<span id="page-7-0"></span>

<span id="page-8-0"></span>2 Description: #DEFAULT: VPN: Allow access to IKE (VPN to Static Gateway). Type: Accept Interface: ANY Protocol: UDP Source: 199.120.225.79 Source Port: 500 or Blank Destination: EXTERNAL Destination Port: 500

## **IP Pass Through Filters**

Create IP Pass Through Filters in accordance with your corporate security policy. Below are example IP Pass Through Filters.

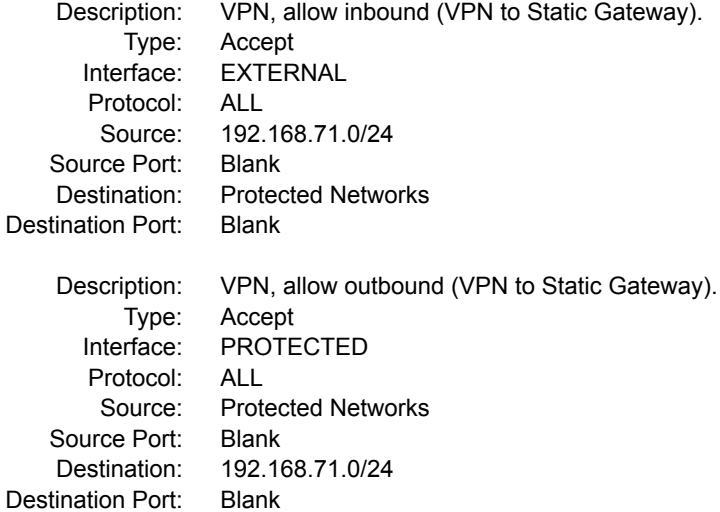

# <span id="page-9-0"></span>**Configure the Static System**

The static end of a VPN connection sees the dynamic side as a mobile user. To configure the static system, create a VPN object, then set up the dynamic system as a user, just as you would define any mobile client user.

### *Note*

Remember that in the static to dynamic gateway setup, the firewall with the dynamic External IP address must always initiate the VPN.

## **Create VPN Object**

Open Objects -> VPN Objects.

You may either edit a default object directly, or select the default object and copy it using the Insert key or the Add (+) icon. The copy will retain all the settings of the default, but leave the name and description blank.

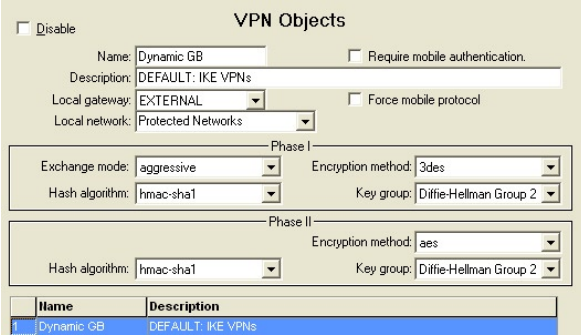

*Dynamic VPN Object*

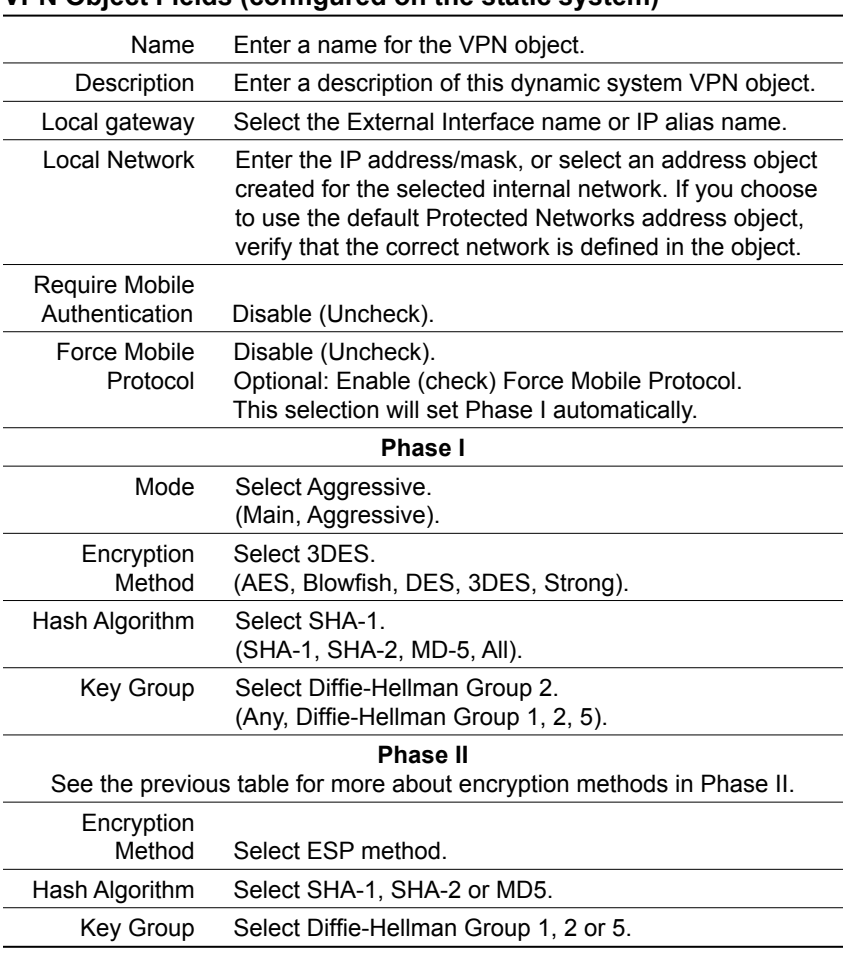

**VPN Object Fields (configured on the static system)**

### *Note*

If you are not on the latest release of the GNAT Box System Software, your HASH and Encryption algorithms may be more limited.

## <span id="page-11-0"></span>**Create User Authorization**

Open Authorization -> Users. The Remote Network is the internal network IP address entered in the My Identity section of the GNAT Box VPN Client policy definition. The netmask should always be /32 or 255.255.255.255 (specifying a single host). Enter the email address that you used in the My Identity section of the policy. Enter the policy definition preshared key.

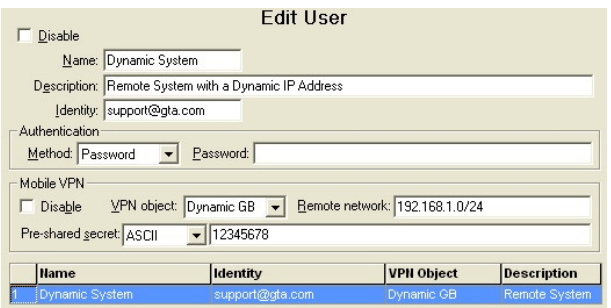

*Dynamic Remote System User*

## **User Authorization Fields (configured on the static system)**

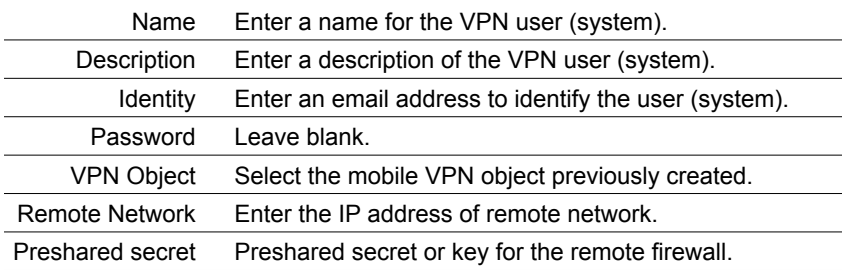

## <span id="page-12-0"></span>**Remote Access Filters**

Define Remote Access Filters to accept IKE and ESP connections. Below are examples of Remote Access Filters for IKE and ESP.

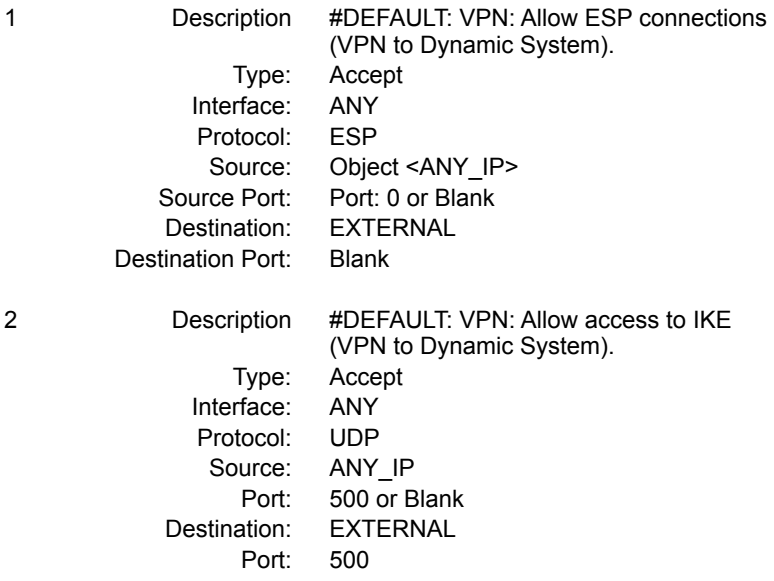

## **IP Pass Through Filters**

Open IP Pass Through -> Filters. Create IP Pass Through Filters according to your corporate security policy. Below are examples of appropriate IP Pass Through Filters.

1 Description #DEFAULT: VPN, allow inbound (VPN to Static Gateway). Type: Accept Interface: EXTERNAL Protocol: ALL Source: 192.168.1.0/24 Source Port: Port: 0 or Blank Destination: Protected Networks Destination Port: Blank

GNAT Box VPN and VPN Client

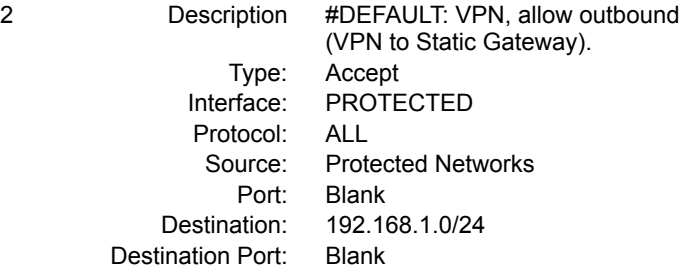